## Ⅱ 機 能 説 明 スコン・コン・コン インコン インター インター インター インター くり 壁量計算 (生産系)》

機能説明 ―

筋 違

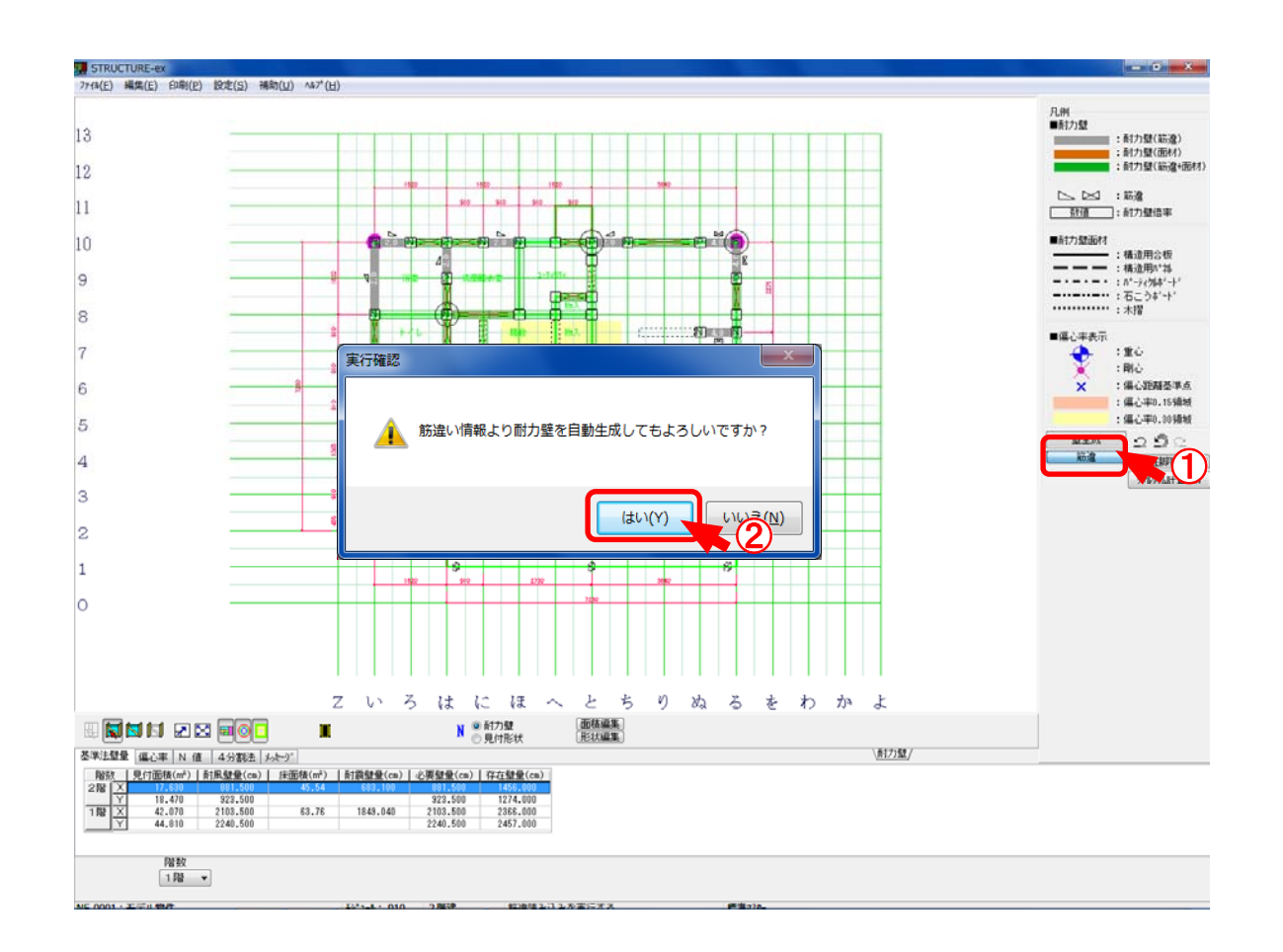

- ①〔筋違〕をクリックします。
- ②「実行確認」のダイアログが開きます。「はい」をクリックします。 軸組CADで入力した筋違いを読み込みます。

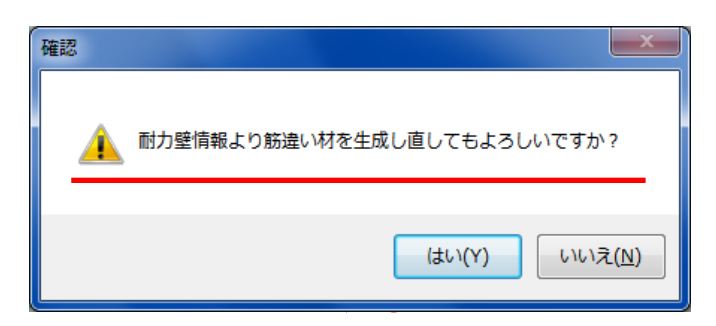

※「壁量計算」終了時、上画面のメッセージが表示されます。 「はい」をクリックすると、「壁量計算」で配置した耐力壁が軸組CADに反映されます。